上海市敬业中学招生信息登记系统"上传报名表"操作手册

## 一、 将已签名、学校盖章的报名表拍照或扫描成电子图片。

二、进入招生系统登录页面,在学生招生首页,右侧上端点击**"**上传报名表**"**。

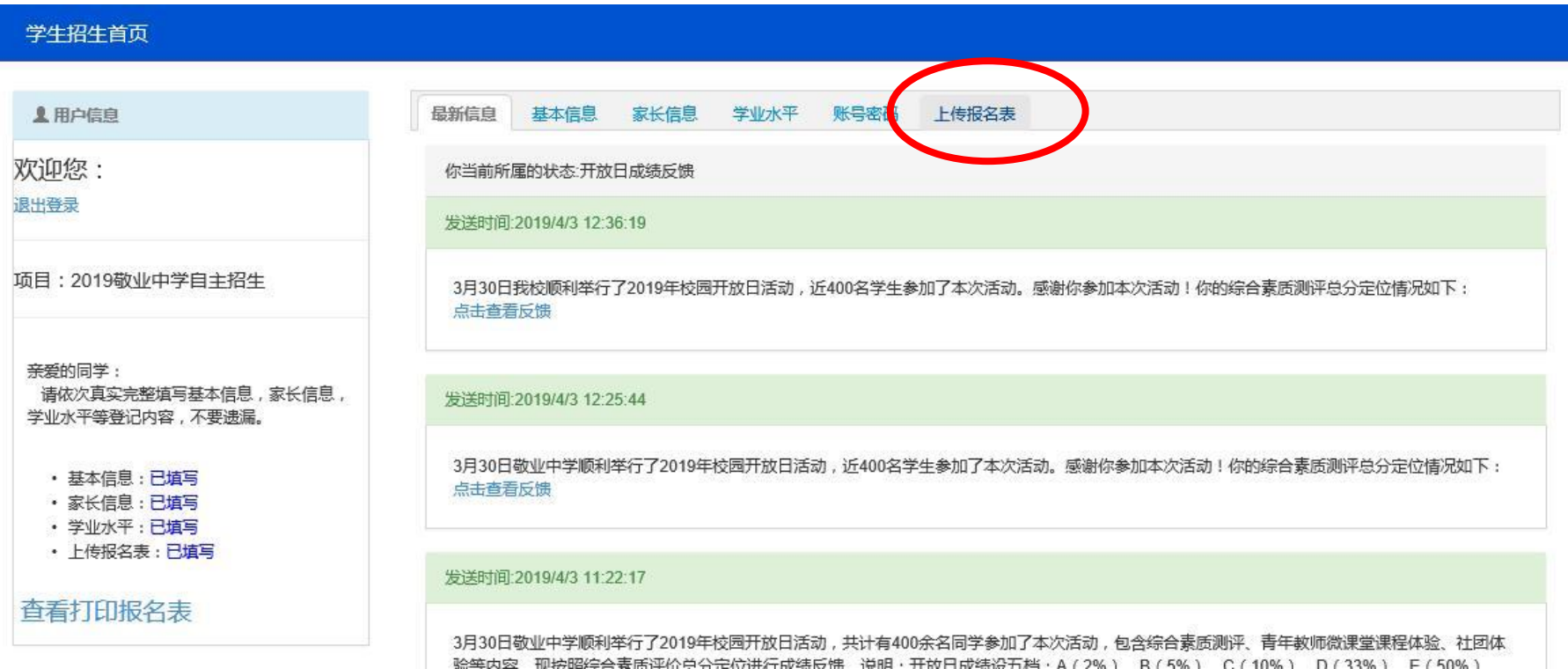

三、在"上传报名表图片"页面,

第1步:点击**"**浏览**"**,在打开的对话框中选择前面第一点准备的电子图片格式的报名表,打开。 第2步:点击**"**上传**"**。

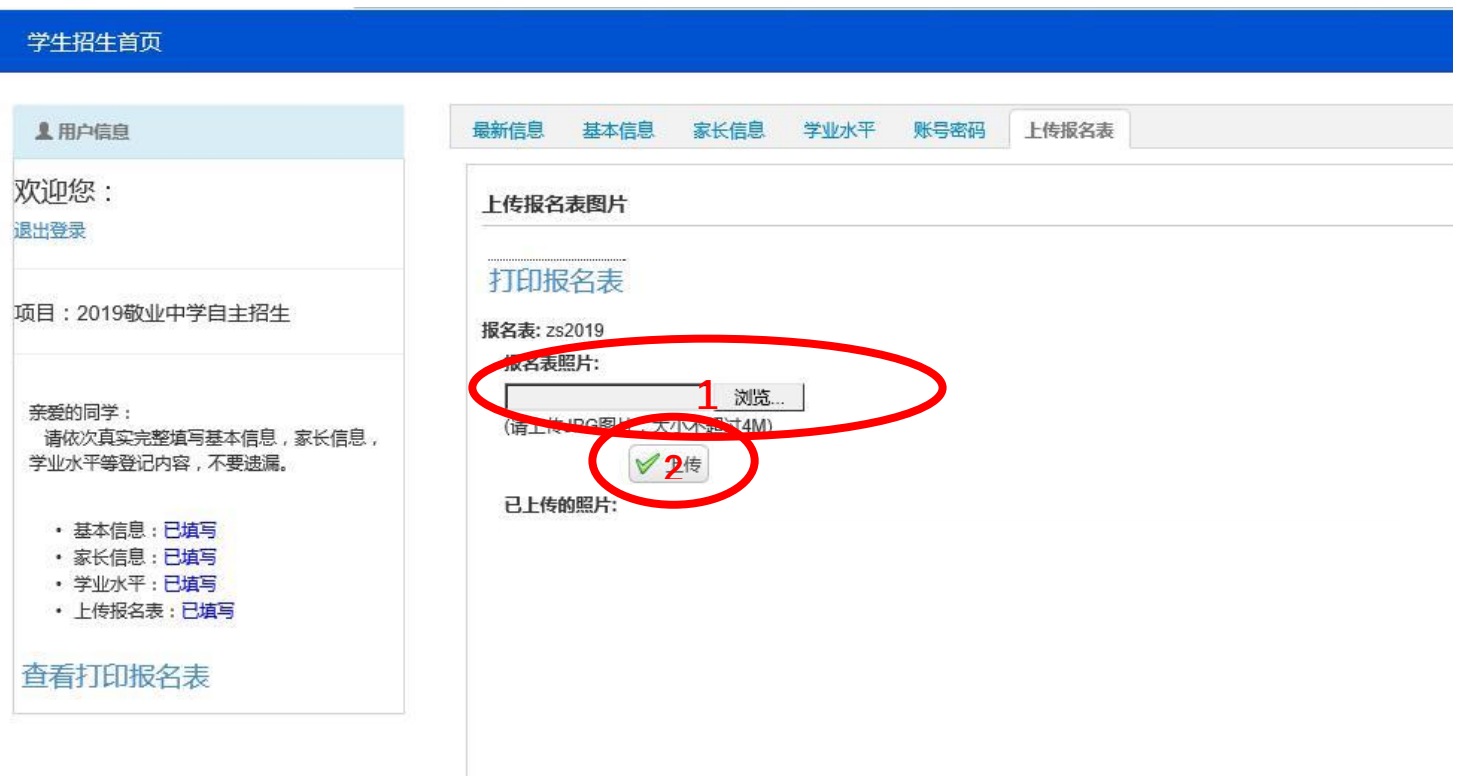